## WWW.GARMIN.EE

## GPS`i tarkvara uuendamine WebUpdater

Hoiatus!Käsi GPS´idest (ja ka Quest, Quest2, 2610 ja 2620) kustub eesti keel, kui teete tarkvara uuenduse.

- 1. Garmin GPS`i tarkvara uuendamiseks on loodud spetsiaalne programm WebUpdater. Alla saab seda laadida: www.garmin.com/products/webupdater/
- 2. Peal alla laadimist ja paigaldamist, ava programm.
- 3. Seejärel lülita sisse GPS ja ühenda arvutiga.
- 4. Oota kuni arvuti tuvastab ühenduse GPS`i ja arvuti vahel.
- 5. Seejärel vajuta Next

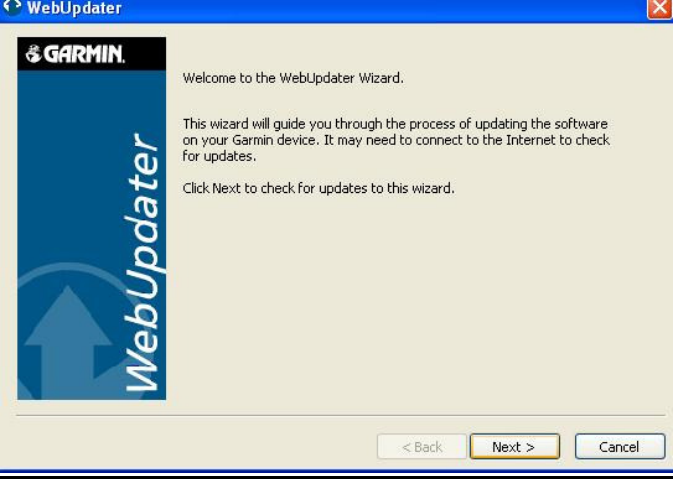

6. Kui programm on tuvastanud ühenduse GPS`ga, vajuta jällegi Next.

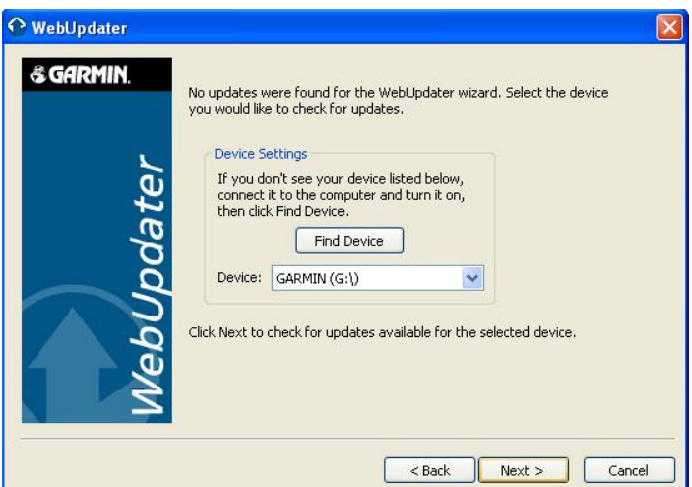

7. WebUpdater otsib internetist ühendatud GPS`ile sobilikku uut tarkvara. Kui uus versioon leitud, kuvatakse järgmine pilt

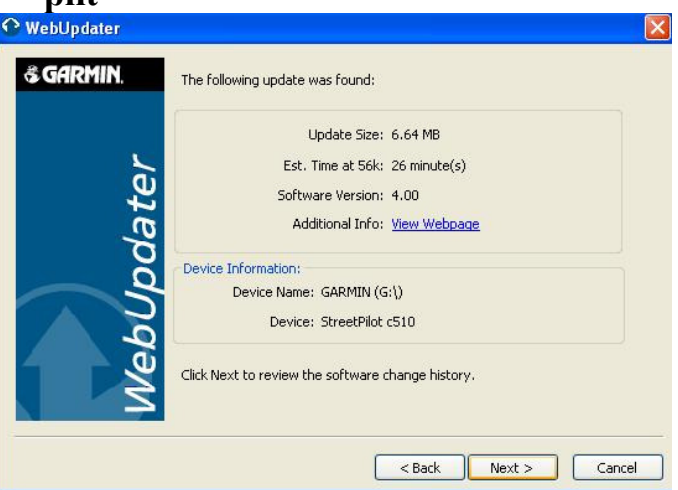

8. Vajutades Next, avaneb järgmine aken, sisaldades infot uues tarkvaras tehtud muudatustest.

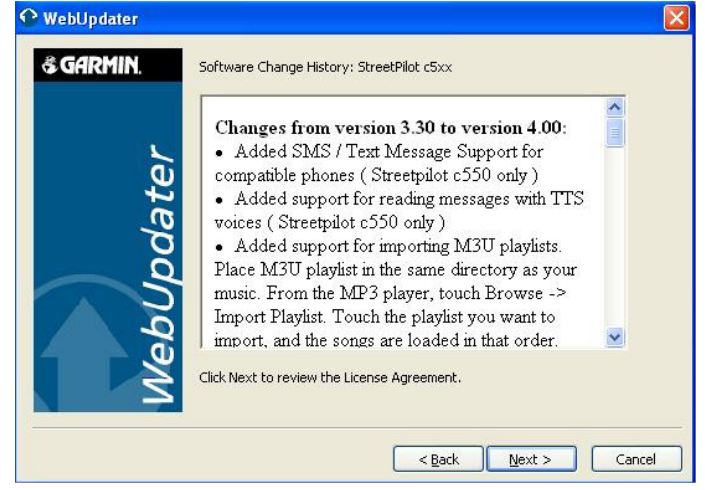

9. Vajuta Next, et liikuda edasi. Nõustu tarkvara litsentsi tingimustega, klikates tühjas kastis. Seejärel vajuta Next.<br>Remokrator

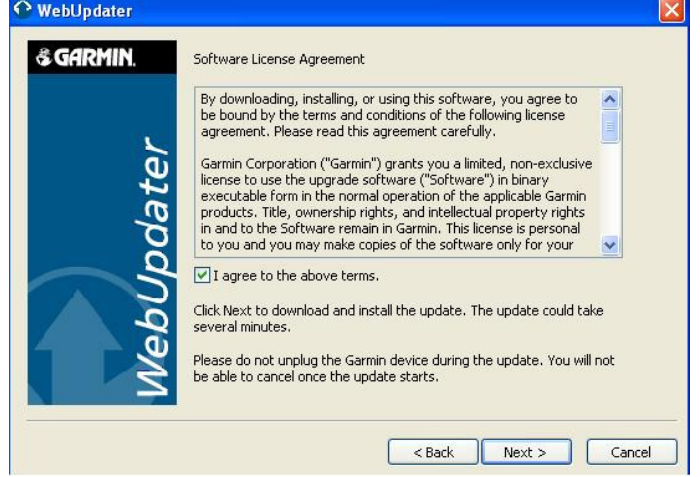

10.WebUpdater laeb GPS`i tarkvara uuenduse. Vastavalt interneti ühenusele ja tarkvara suurusest võib protsess aega võtta mõned minutid. Kui uuendus saab alla laetud, annab

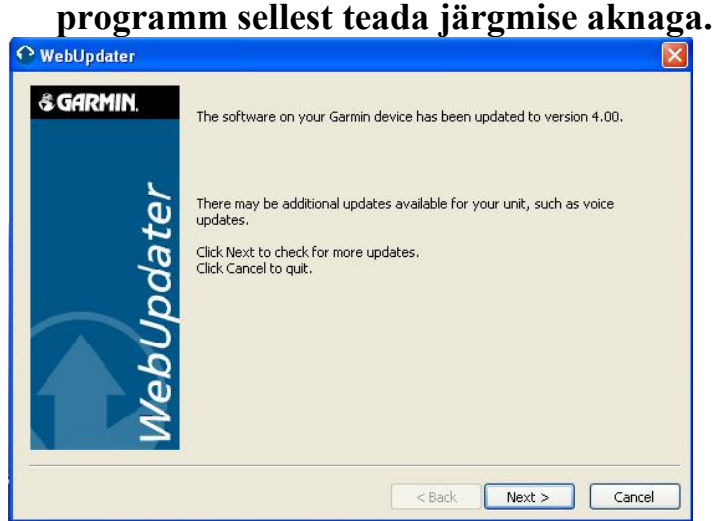

11.Olenevalt mudelist, võib teie GPS`i jaoks olla veel uuendusi. Sellest annab WebUpdater märku vastava lausega: There may be additional updates for your unit, such as voice updates. (e.k. võib olla lisauuendusi sinu seadme jaoks, nagu näiteks eestikeelse hääljuhise uuendus). Lisauuenduste laadimiseks liikuge edasi punkti 12. Kui soovite piirduda põhi uuendusega vajutage Cancel ja ühendage GPS arvuti tagant lahti. Olenevalt mudelist, võib uuenduse laadimine võtta GPS`il mõni minut.

12.Lisauuenduste loeteluks, klikage Next nupul.Avaneb nimekiri lisauuendustest. Vali soovitud uuendus ning klikka

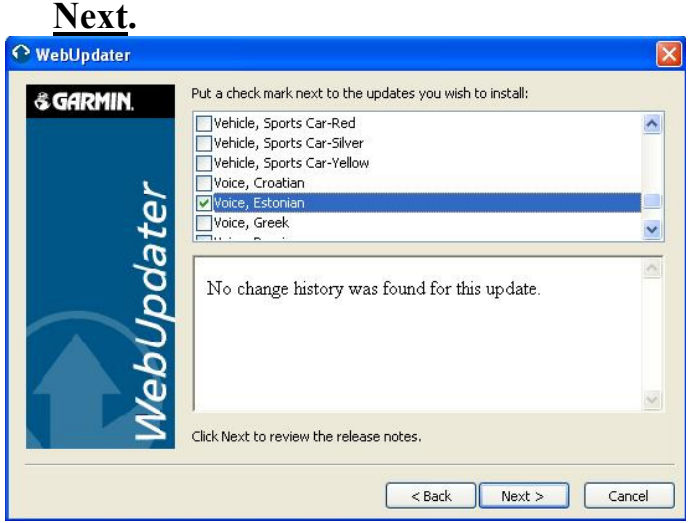

13.WebUpdater laeb valitud uuendus(ed) alla ja salvestab GPS`i. Klikka Finish, et lõpetada uuendamis protsess. Ühendage GPS arvuti tagant lahti. Olenevalt mudelist, võib uuenduse laadimine võtta GPS`il mõni minut.

## WWW.GARMIN.EE